## **FRAGE:**

VISA-Treiber nicht installiert. Lediglich Windows-Treiber installiert. (Stand: 12/2020)

## **ANTWORT:**

Entpacken Sie bitte das Paket und führen die Setup.exe aus.

Nun sollten Sie den Eintrag zum Profibus-VISA-Treiber unter Apps & Features aufinden (s. letzter Screenshot an vierter Position)

Anschließend ist momentan noch eine manuelle Installation des VISA-Treibers nötig. Zur manuellen Installation befolgen Sie bitte einfach die elf Schritte in den folgenden vier Screenshots. Punkt [0] beschreibe die Ausgangssituation, der Windows-Treiber (nicht der VISA-Treiber) ist installiert, es wird aber der VISA-Treiber gefragt.

Voraussetzung für die manuelle Insallation ist, dass die Karte mit LabVIEW > 2016 betrieben wird und dass "Kunbus Profibus VISA Driver" >= (Version 2.0.2) bzw. "KUNBUS Profinet VISAS Driver" >= (Version 2.0.1) ist.

[https://kunbusgmbh-my.sharepoint.com/:u:/g/personal/k\\_madi\\_kunbus\\_com/ET](https://kunbusgmbh-my.sharepoint.com/:u:/g/personal/k_madi_kunbus_com/ET-ziFsD2YtEs2uEQ6doXGQBEuU3KgvAED1Qxu4wd0nmBw?e=SClk06)[ziFsD2YtEs2uEQ6doXGQBEuU3KgvAED1Qxu4wd0nmBw?e=SClk06](https://kunbusgmbh-my.sharepoint.com/:u:/g/personal/k_madi_kunbus_com/ET-ziFsD2YtEs2uEQ6doXGQBEuU3KgvAED1Qxu4wd0nmBw?e=SClk06)

## **BILDER:**

(rot: Einzelschritte zum Ziel, orange: Ziel-Kontrolle)

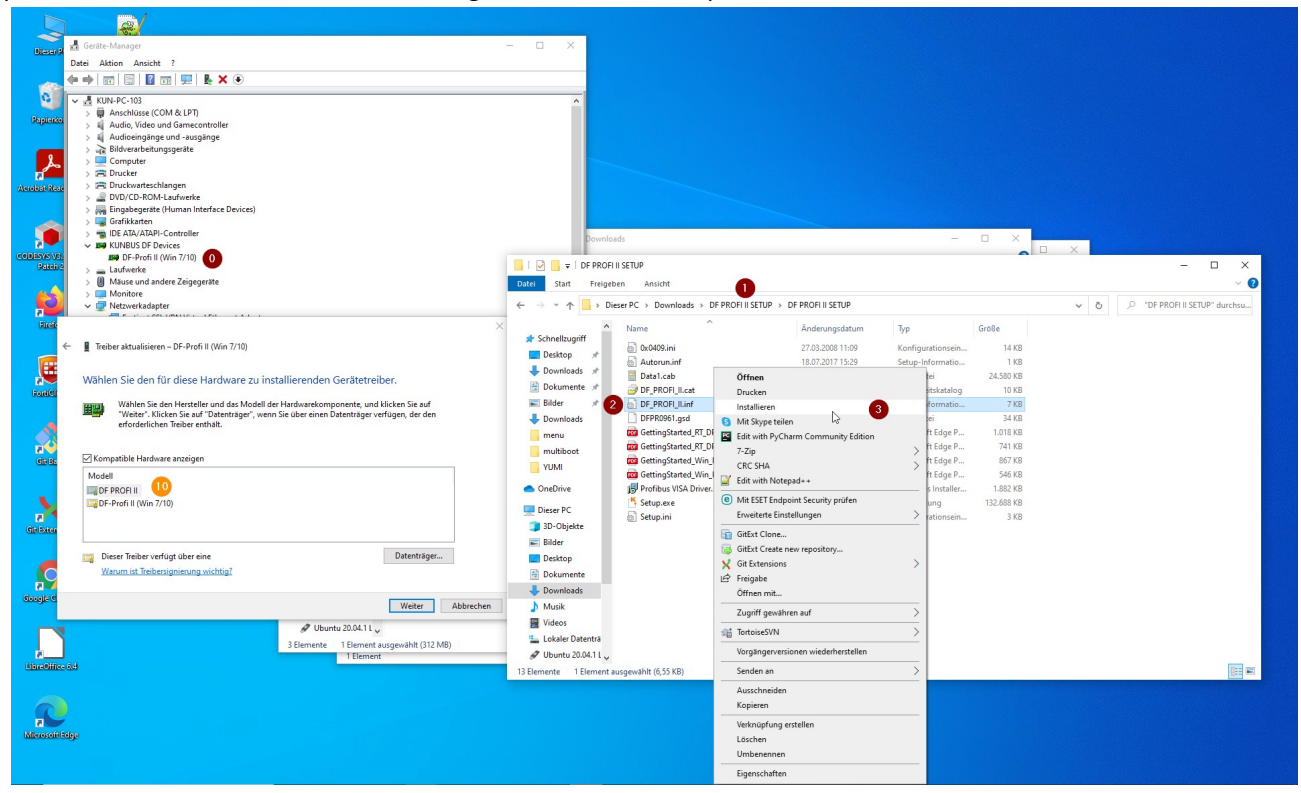

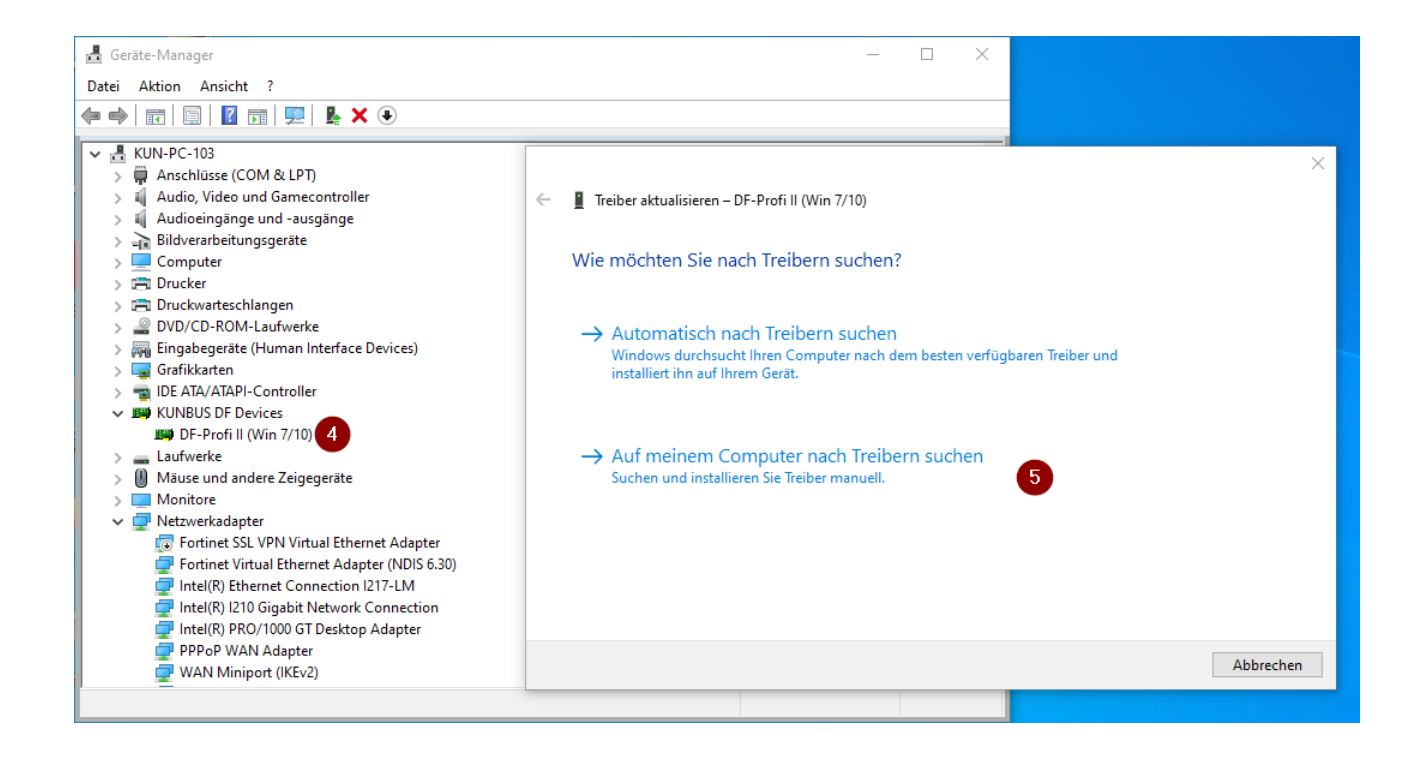

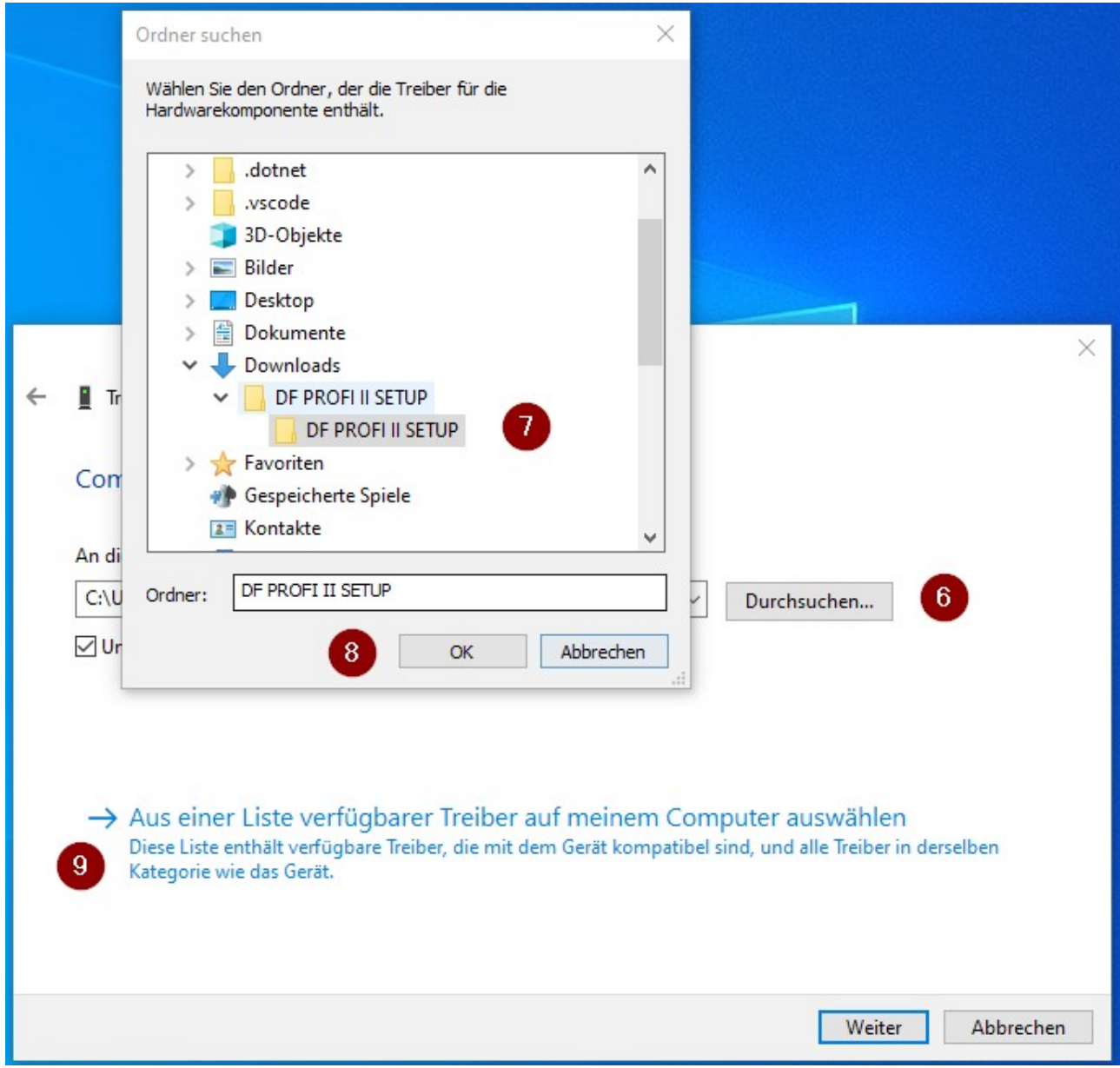

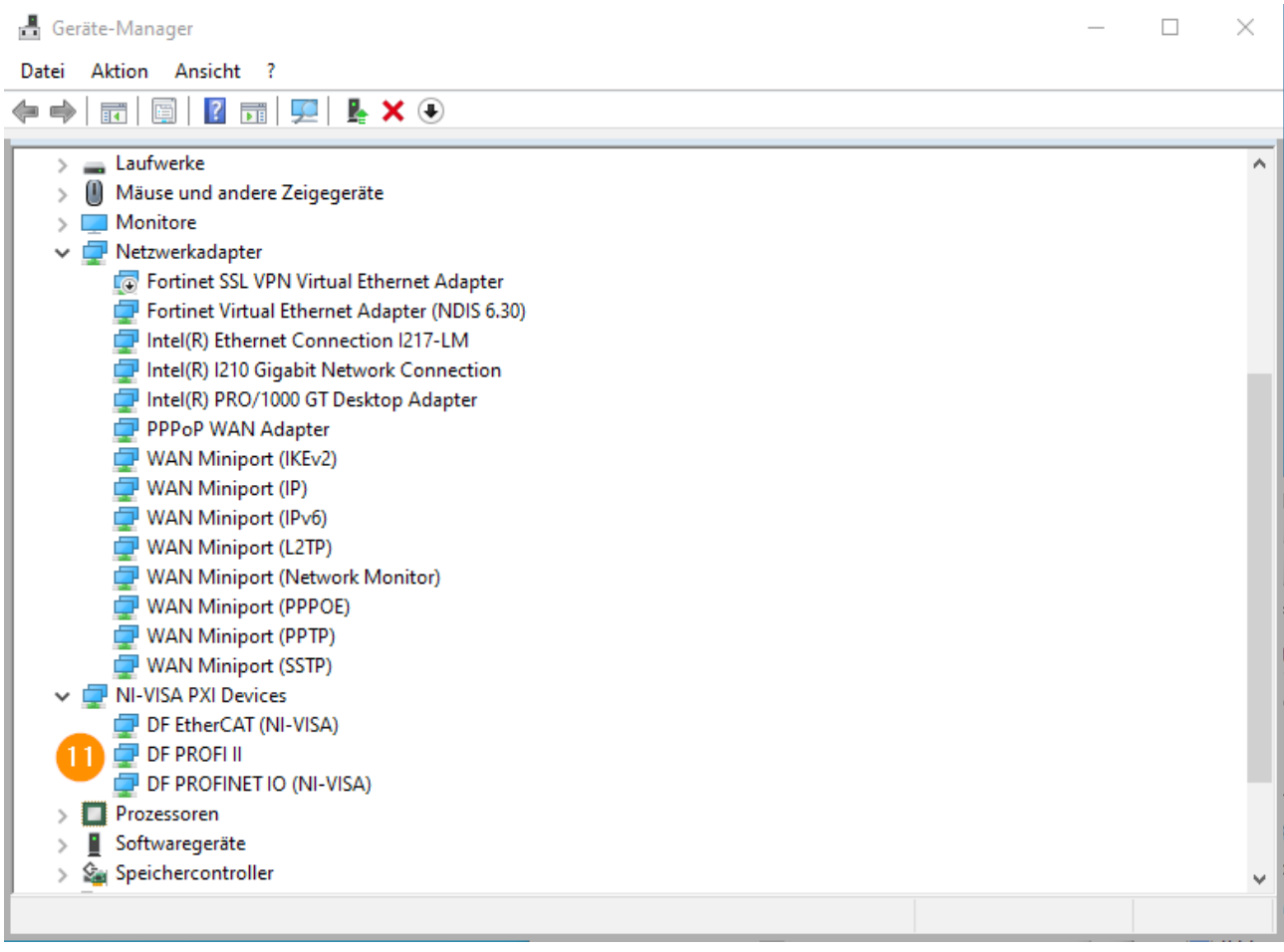

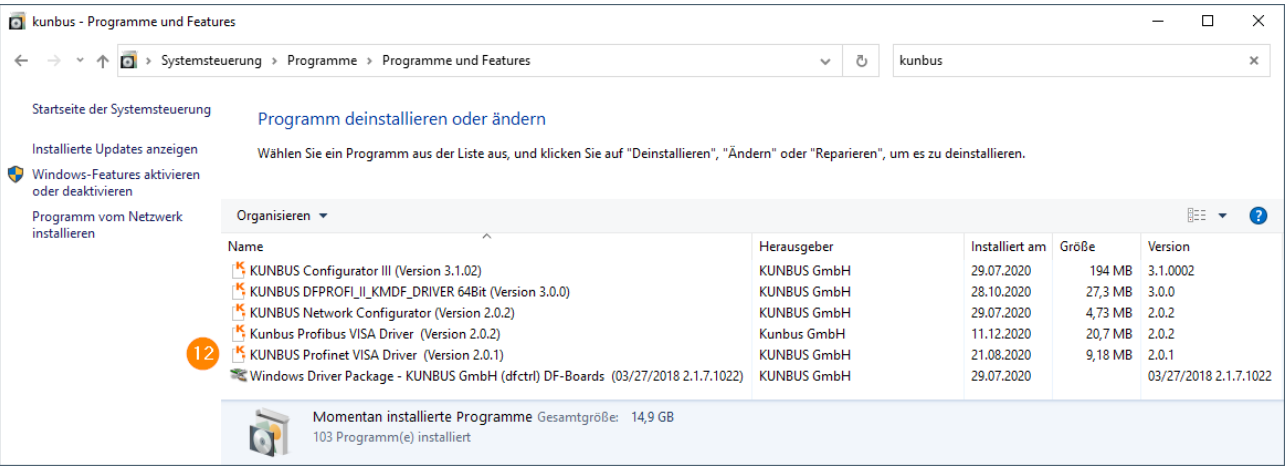